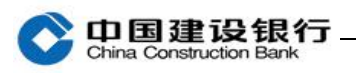

# 企业信用报告

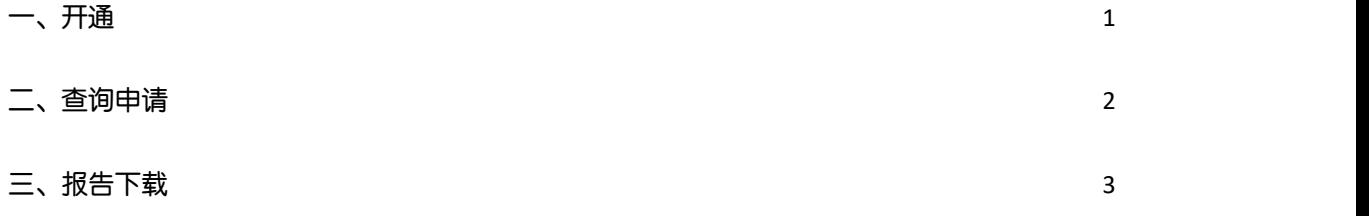

#### 注: 该功能仅支持已办理通用盾的主管使用。

#### <span id="page-0-0"></span>一、开通

1、请主管在首页点击"更多",再点击"其他-企业信用报告"菜单 进入。

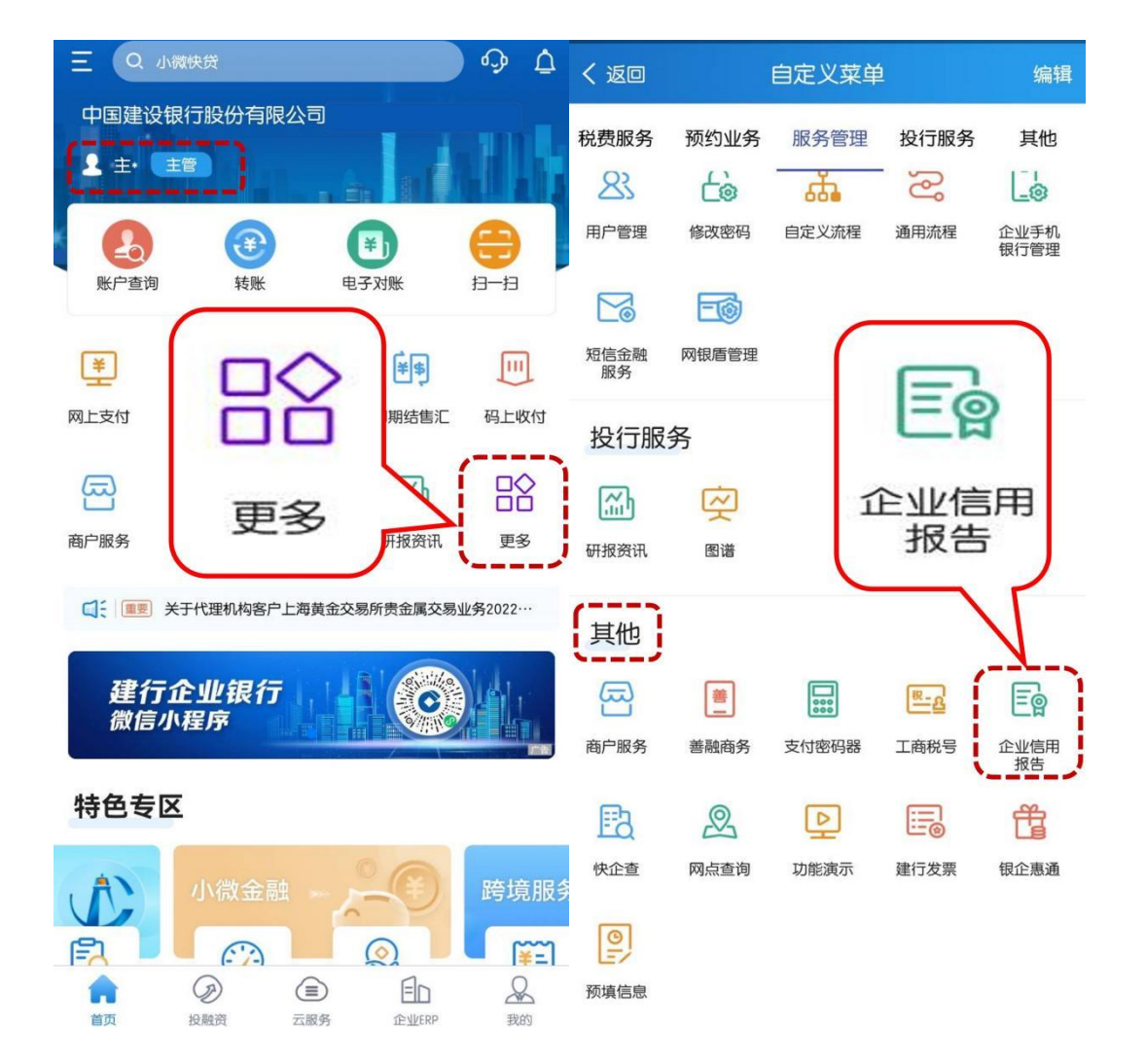

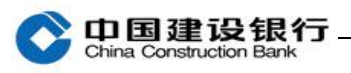

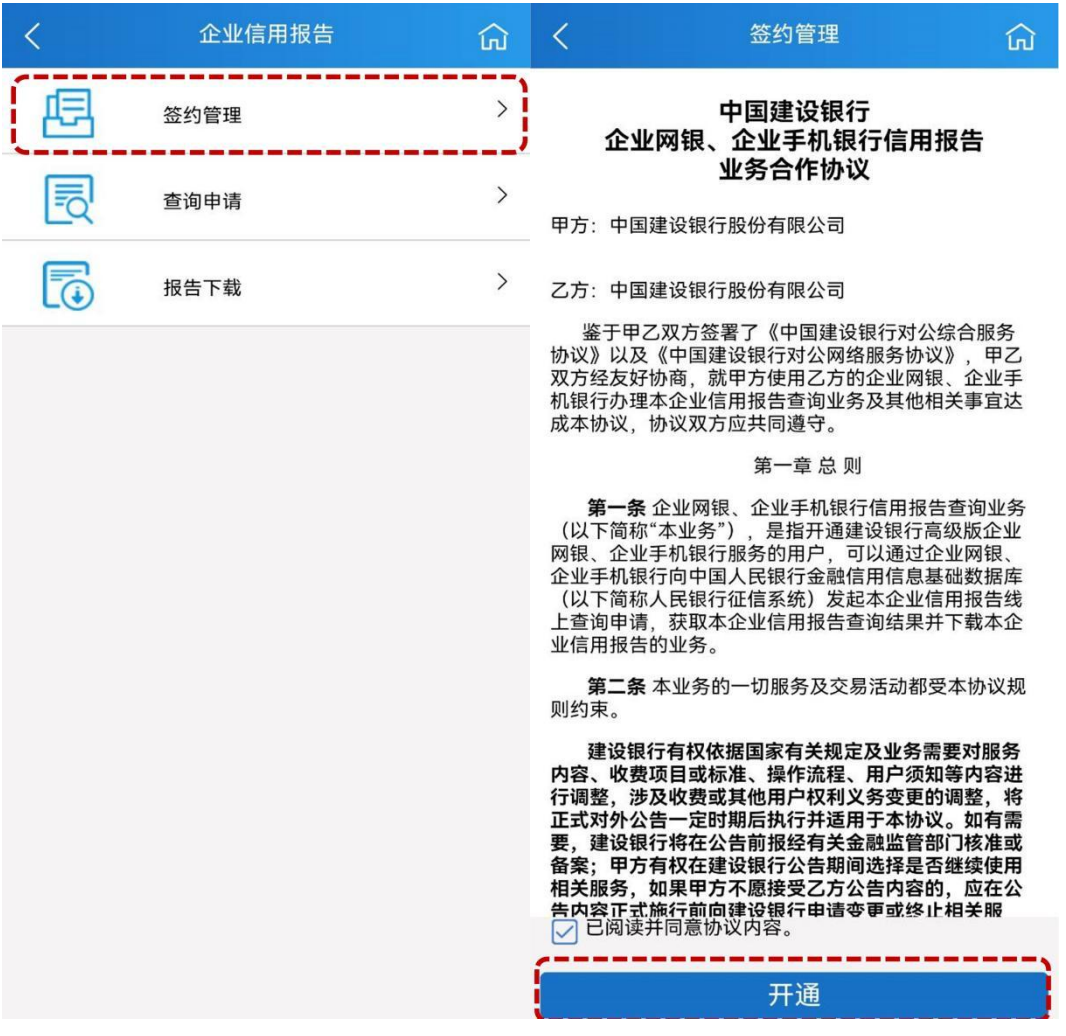

# 2、点击"签约管理",勾选协议,点击开通。

## <span id="page-1-0"></span>二、查询申请

主管继续在首页点击"更多",再点击"其他-企业信用报告",点击"查 询申请",同意协议。

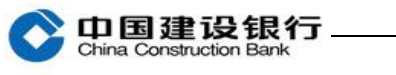

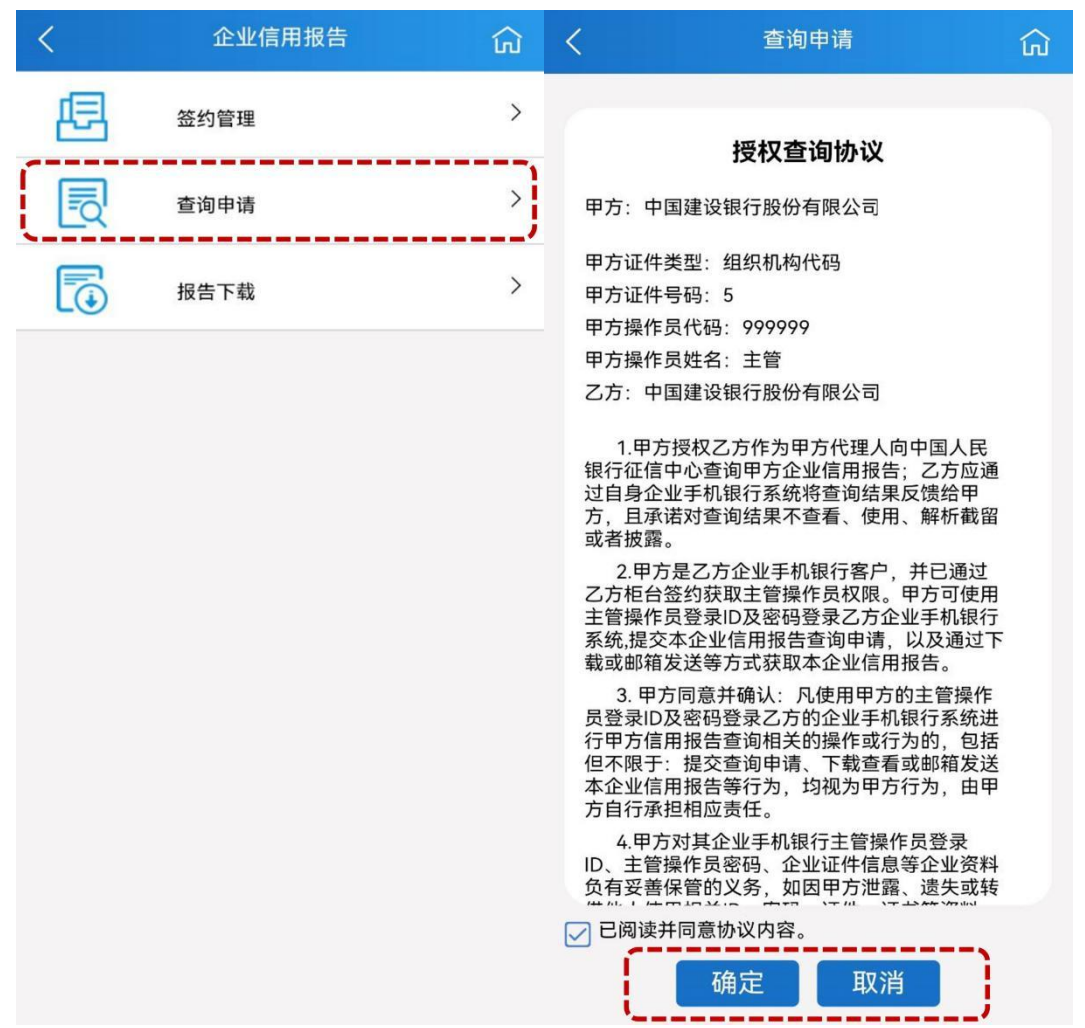

### <span id="page-2-0"></span>三、报告下载

主管在首页点击"更多",再点击"其他-企业信用报告",点击 "报 告下载",选择起止时间后点击"确定",进入下载信用报告。,点击 "下载"可保存至邮箱或保存至本地。

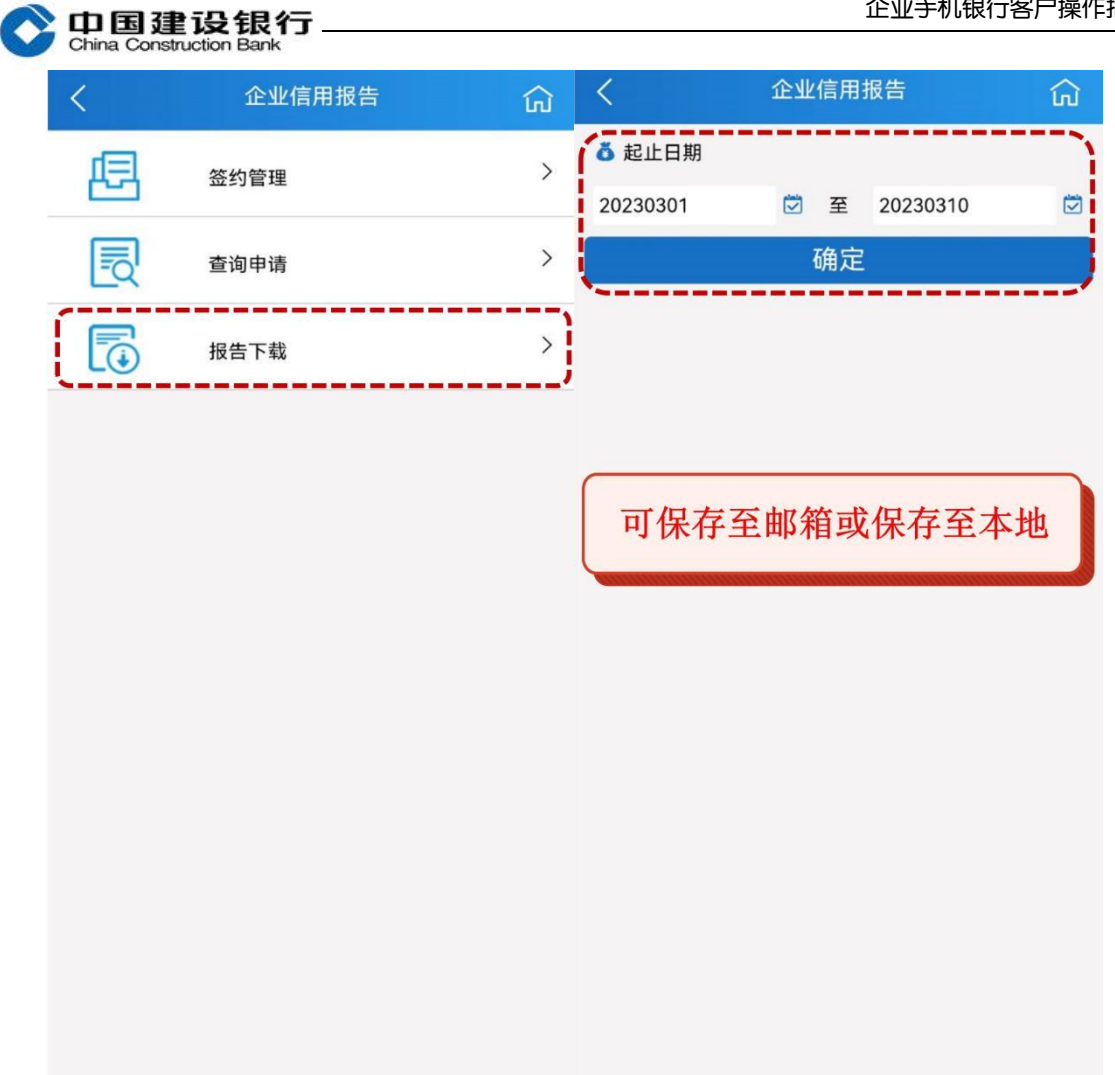

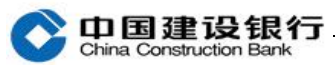

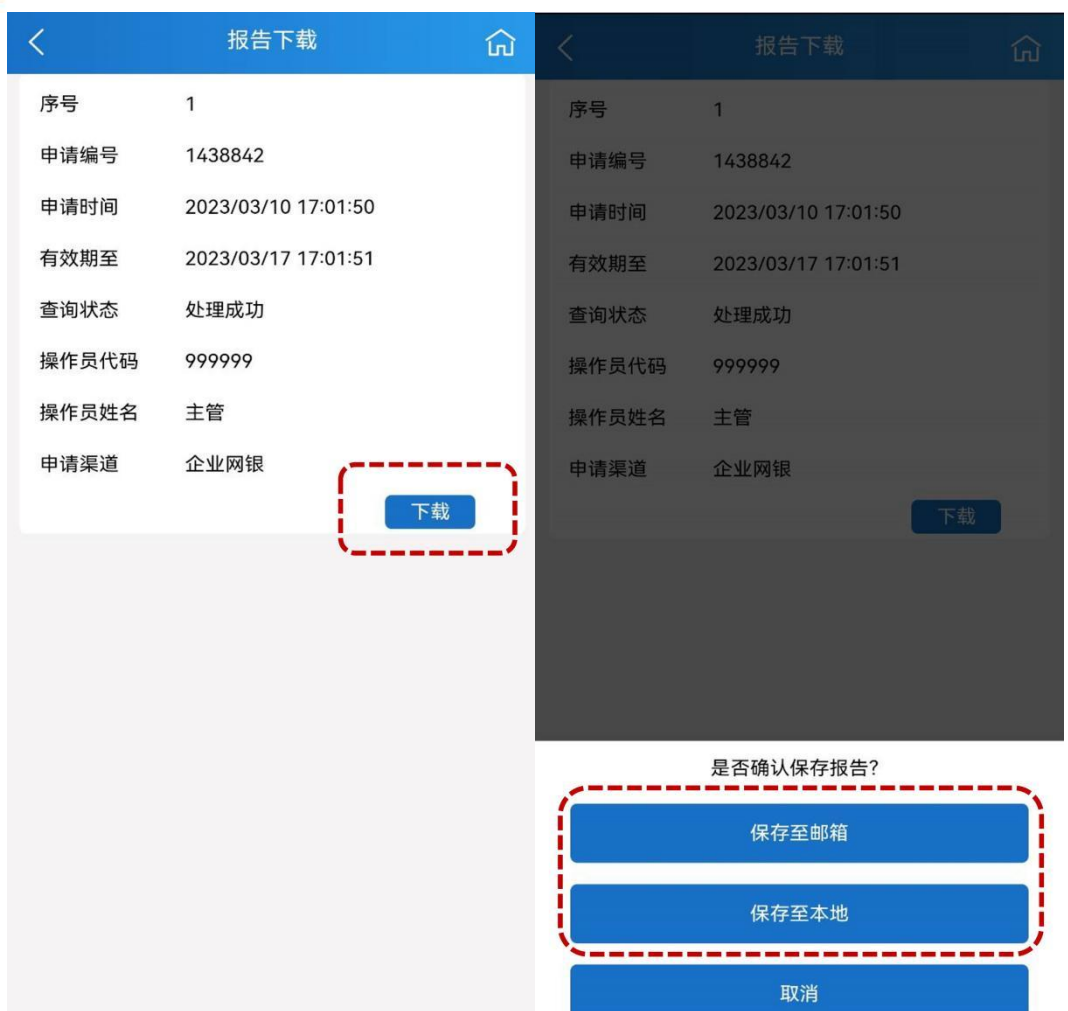

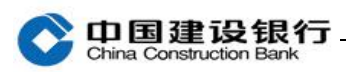

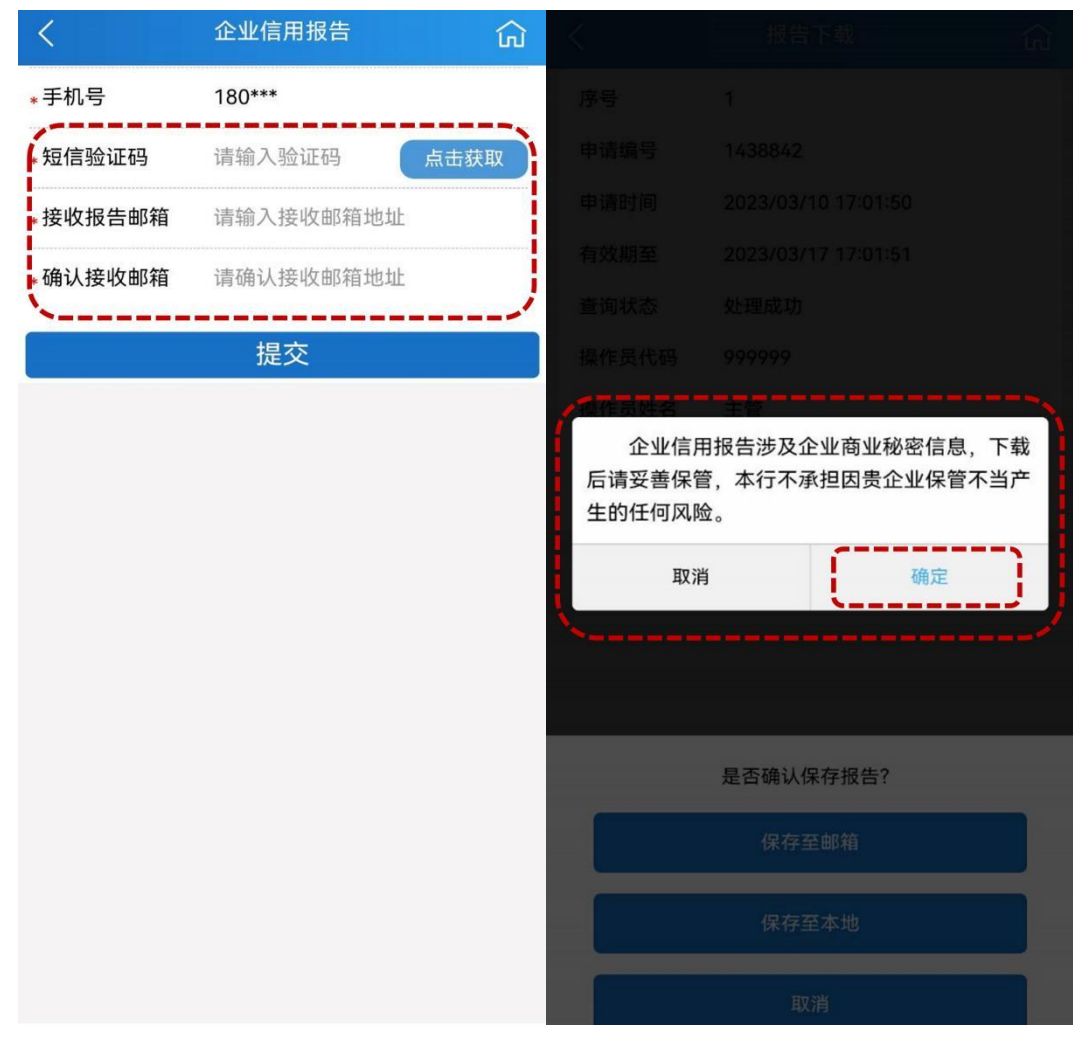